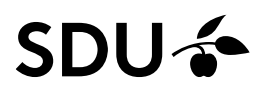

# Begivenheds- og opslagsmodul

Version 16082022, revision 1.3.1

# Indhold

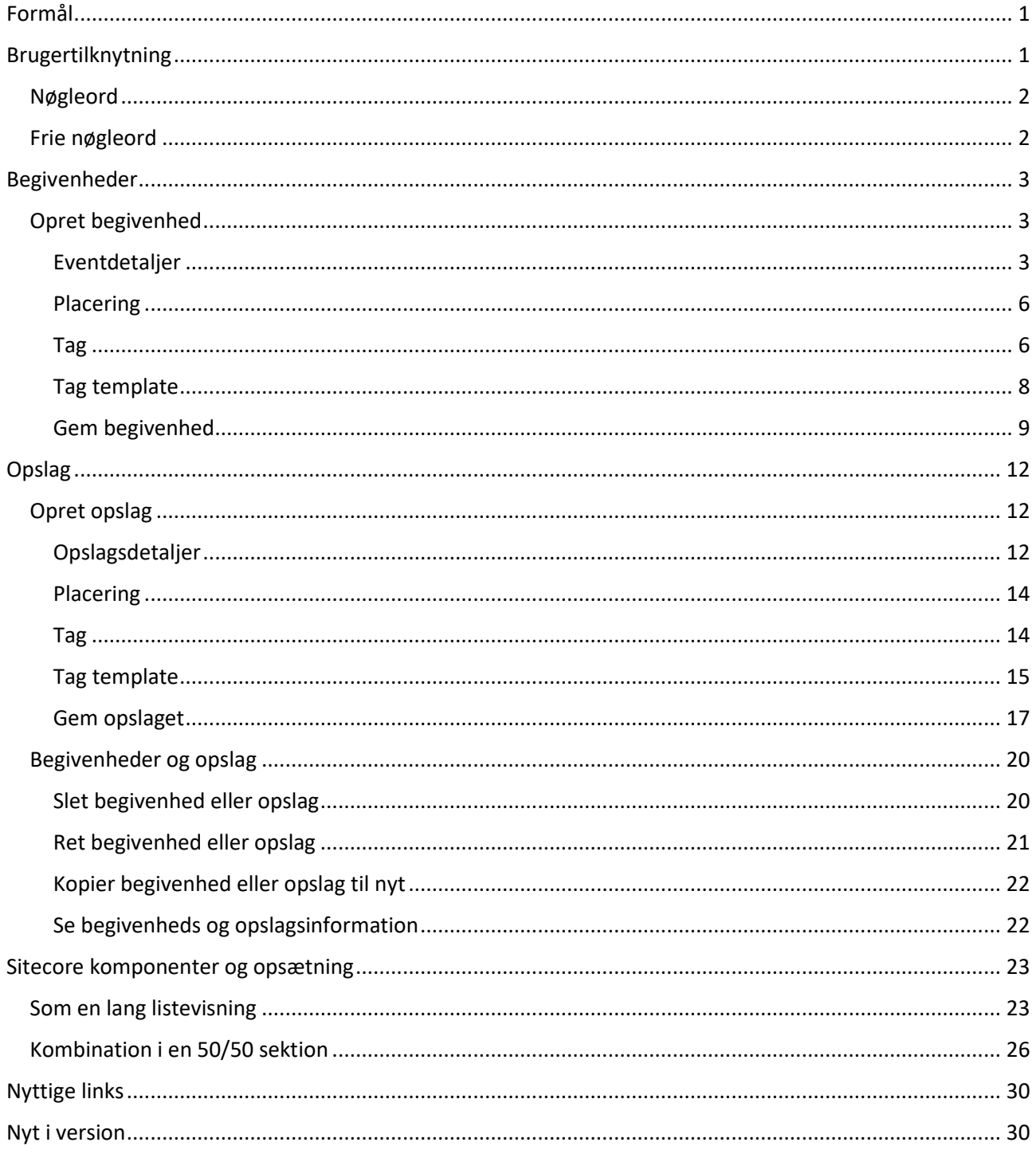

# <span id="page-2-0"></span>Formål

Formålet med begivenhedsmodulet er at have et centralt sted, hvor der kan oprettes begivenheder og beskeder til visning på f.eks. SDU's hjemmeside. Begivenhedsmodulet er primært til oprettelse og administration af begivenheder og opslag, mens visningen (*kalendere og opslagstavler*) implementeres i de enkelte delsystemer. Der laves fra start et modul til håndtering af visningen af begivenheder og opslag på SDU's hjemmeside via et Sitecore modul. Der kan vises opslag og begivenheder på alle tre kanaler: sdu.dk, sdunet.dk og mitsdu.dk.

# <span id="page-2-1"></span>Brugertilknytning

Det er kun brugere, der er medlem af en særlig AD gruppen**,** der kan logge ind. Hvis en bruger skal oprettes, sendes en mail til [eom@sdu.dk,](mailto:eom@sdu.dk) hvor man angiver, e-mail, navn og hvilke nøgleord vedkommende skal have adgang til.

Vi har opdelt nøgleordene i følgende kategorier:

- **Studier** 
	- o Studier er underopdelt i Bachelor, Kandidat, Diplom, Diplomingeniør, Master, Tilvalg/sidefag samt Fagråd/studenterråd. Under hver studiekategori har fakultetet deres generelle uddannelsesniveautag (f.eks. "Det Samfundsvidenskabelige Fakultet (bachelor)"), som anvendes, når der skal kommunikeres med alle studier af en given kategori.
- Organisation
	- o Organisation er delt op i: Centre, Institutter, Fakulteter samt Fællesadministration. Under hver af disse ligger de forskellige enheder.
- Studenterorganisationer
	- o Under studenterorganisationer er det tænkt, at de foreninger, der er på SDU, skal have mulighed for at oprette deres forening/organisation og på den måde kunne lave deres opslag og ved at tagge opslagstavler evt. få deres opslag med på studiernes opslagstavler og kalender.

Ved brugertilknytning skal man angive hvilke af de tre nøgleordskategorier og tilhørerende underkategori, man skal tilknyttes. Et eksempel kunne være: *Studier, Bachelor, Amerikanske Studier*.

Udover disse tre overordnede kategorier er der også:

- SDU Officielle kalender (Det Sker)
	- o Denne kategori er lukket og hver enkelt begivenhed vil blive vurderet, inden den optages og dermed bliver synlig.
- Byer
	- o Byerne er ikke lukkede som nøgleord, men optager alle begivenheder, hvor den enkelte by er tagget. Dette for at kunne lave by-specifikke oversigter over events.

## <span id="page-3-0"></span>Nøgleord

Systemet er bygget op, så man til sine begivenheder eller opslag benytter *nøgleord* (*tags*). Det er nøgleordene, der afgør, hvilke *kalendere og lister* en given begivenhed eller besked vises i. Derudover er der mulighed for, at bestemte brugere skal godkende at et givent *nøgleord* benyttes til en begivenhed eller besked. *Nøgleord* er grupperet i *kategorier,* så man kan gruppere *nøgleord,* der logisk hænger sammen.

## **Eksempel**

Per på humaniora opretter en begivenhed, der benytter nøgleordene *Filosofisk Fagråd* og *Naturvidenskabelig fællesråd*. Nøgleordet *Naturvidenskabelig fællesråd* er sat op således, at Bente fra naturvidenskab skal godkende begivenheder, der benytter nøgleordet. Begivenheden vises med det samme i *kalenderen,* som henter begivenheder med nøgleordet *Filosofisk Fagråd*, da dette nøgleord ikke kræver godkendelse*.* Samtidigt sendes der en e-mail til Bente med et link, hvor hun kan godkende brugen af nøgleordet *Naturvidenskabelig fællesråd* til den givne begivenhed. Når det er gjort, vises den i kalenderen, som henter begivenheder med nøgleordet *Naturvidenskabelig fællesråd*.

Hvis en begivenhed eller opslag oprettes med et nøgleord, vedkommende er godkender på, bliver der ikke igangsat et godkendelsesflow. Det er også muligt på et nøgleord automatisk at godkende begivenheder eller opslag fra andre nøgleord.

## **Eksempel**

På Det Sundhedsvidenskabelige Fakultet udsender man med mellemrum information som er relevant for de enkelte studier. Fordi studierne er sat op til at kræve godkendelse, starter der et e-mail baseret godkendelsesflow. Studierne vil gerne udgå dette og vælger derfor at sætte deres tag op til altid at godkende fra nøgleordet "Det Sundhedsvidenskabelige Fakultet".

**Vigtigt:** Man behøver ikke at opsætte automatisk godkendelse. Man kan f.eks. via Sitecore opsætte at kalender og opslagstavle for f.eks. et specifik studie også skal medtage kalender og opslag fra f.eks. fakultets studieadministration. På den måde slipper fakultets studieadministration for at skulle tagge alle mulige uddannelser, og studierne slipper for at skulle tage stilling til, hvem de automatisk skal acceptere, og tagger dem, for at undgå e-mail godkendelsen.

Hvis man gerne vil undgå for meget digital støj på sin kalender eller opslagstavle, kan det være en god idé at kræve godkendelse. Omvendt kan der fra forskellige arrangementer afholdt af f.eks. en forening være et ønske om at nå længst mulig ud. De kan vælge at anvende (eller tagge) alle nøgleord og dermed starte et opfattende godkendelsesflow. Hvis man ikke ønsker at optage et arrangement, skal man blot ignorere en email, der går ud. Dem, der har valgt at tagge et givent nøgleord, får ikke besked om, at et arrangement ikke er blevet optaget (afvist). Hvis nogen bliver lidt for flittige med at tagge, bedes man rette henvendelse til [eom@sdu.dk](mailto:eom@sdu.dk) så der kan komme styr på, hvem man vælger at tagge fra det specifikke nøgleord.

## <span id="page-3-1"></span>Frie nøgleord

Byerne vil være åbne nøgleord, og det kan være en god ide at huske at tagge den by f.eks. et kalenderopslag er gældende for. Vi vil på de tre kanaler sdu.dk, sdunet.dk og mitsdu.dk placere de byspecifikke opslags- og kalendervisninger på steder, hvor de passer ind.

## <span id="page-4-0"></span>Begivenheder

## <span id="page-4-1"></span>Opret begivenhed

## <span id="page-4-2"></span>Eventdetaljer

Når man i det første felt "Type" har angivet, at man ønsker at oprette en *Event*, kan man på første side indtastes begivenhedens grundinformationer. Det er muligt at lave overskrift og beskrivelse på både dansk og engelsk.

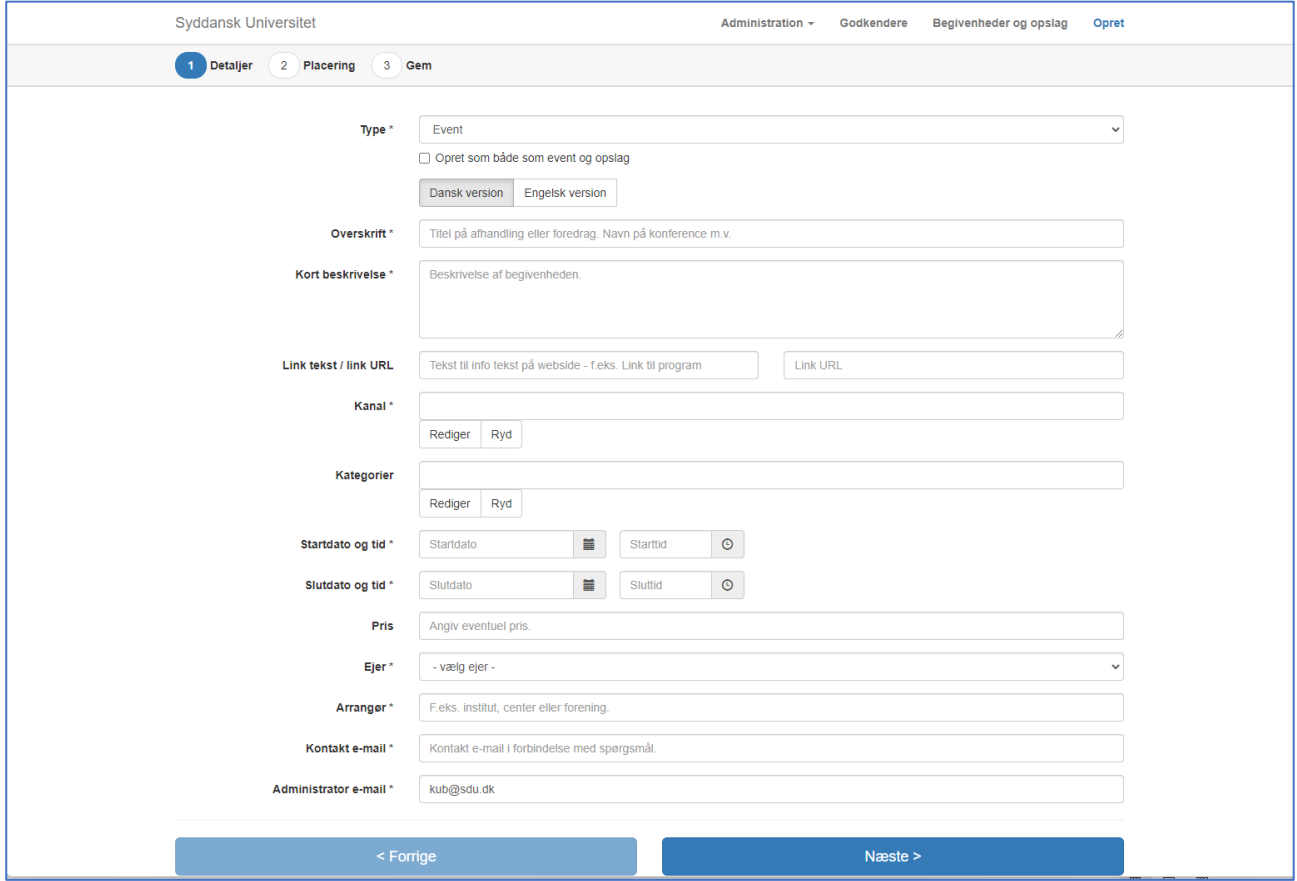

#### *Opret som både event og opslag*

Denne checkboks, gør hvis den er krydset af at der ud over selve opslaget også oprettes et opslag med samme tags som eventen. Man kan herefter justere hvornår opslaget skal publiceres og tages ned. Dette gøres via "Begivenheder og opslag", når alt er gemt.

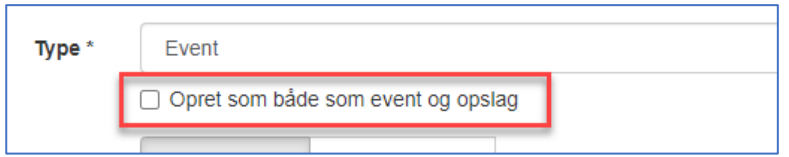

#### *Kort Beskrivelse*

Særligt for feltet Kort beskrivelse gælder det, at hvis man vil lave formatering i form af links, fed, kursiv og nye linjer inde i sin tekst. Man skal dog benytte en særlig form for formatering.

Kort beskrivelse\*

Beskrivelse af begivenheden.

#### Links

Formateringen er bygget op efter **[url=<web-adresse>]<link-tekst>[/url]**, hvor:

**<web-adresse>**: Fuldstændig formateret web-adresse. Bemærk at det er vigtigt, at der anvendes https:// (krypteret), da visse browsere blokerer usikkert indhold fra en sikker web-side. En fuldstændig formateret web-adresse kunne vær[e https://sdu.dk](https://sdu.dk/)

**<link-tekst>**: Den tekst der skal stå i teksten – det kan være en gentagelse af web-adressen eller en helt anden tekst, som f.eks. Klik her osv.

Et eksempel kunne være: [url=https://en.wikipedia.org]English Wikipedia[/url]

## Fed

Formateringen er bygget op efter [b] som starter markeringen af hvor teksten som skal være fed begynder og [/b] markere hvor teksten slutter.

Et eksempel kunne være [b]Denne tekst er fed.[/b]

### Kursiv

Formateringen er bygget op efter [i] som starter markeringen af hvor teksten som skal være kursiv begynder og [/i] markere hvor teksten slutter.

Et eksempel kunne være [i]Denne tekst er i kursiv.[/i]

#### Ny linje

Hvis man ønsker at dele en tekst op i afsnit, har man behov for at markere hvor der skal indsættes et linjeskifte. Dette gøres med kode [nl]

Et eksempel kunne være: Her er en linje og efter denne skal der være to tomme linjer [nl][nl] og herefter kommer der igen noget tekst

## *Link tekst/link URL*

Disse to elementer kan bruges til at link til et program eller en webside om eventen. De udlæses sidst på websiden. Hvis ikke man angiver "Link tekst" udlæses linket ikke**:**

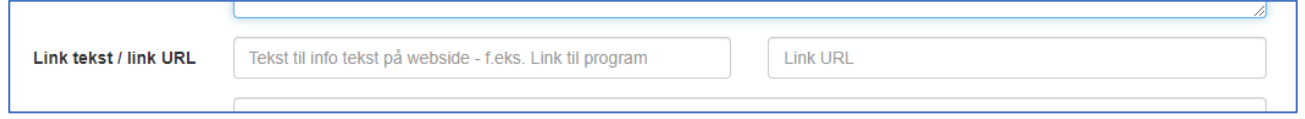

#### *Kanaler*

En event kan målrettes mod fire forskellige kanaler. Man tilknytter en kanal ved at trykke på "Rediger"

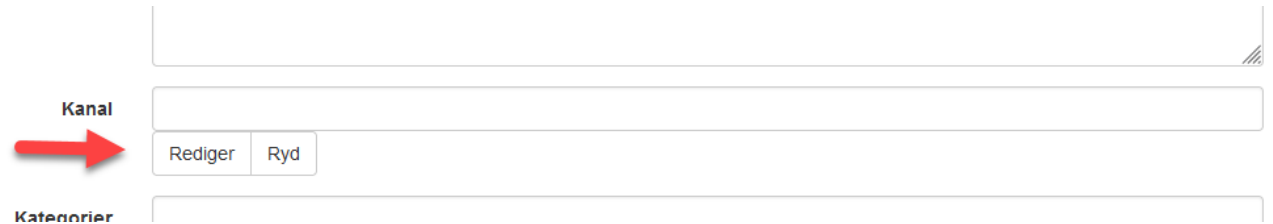

Kanaler bruges til at filtrere eller rettere målrette en begivenhed til en bestemt web-kanal. Kanalerne er sdu.dk, mitsdu.dk, sdunet.dk og andet. Man skal vælge en eller flere kanaler og kan på den måde sikre at et event udelukkende bliver vist via de kalenderkomponenter der har angivet at de anvender det givne filter.

### *Kategorier*

En event skal have en kategori tilknyttet. Man tilknytter en kategori ved at trykke på "Rediger"

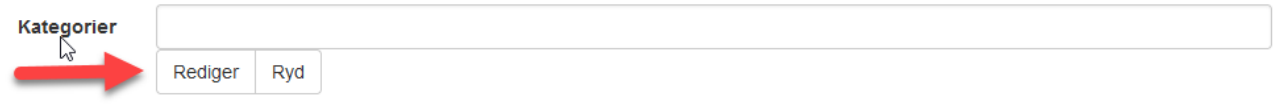

Fortryder man sit valg, trykker man blot på "Ryd", hvorefter man genvælger via "Rediger"-knappen.

## <span id="page-7-0"></span>Placering

På denne side angiver man informationer om begivenhedens placering, lokaler, nøgleord og deltagere. Det er muligt at vælge flere nøgleord i de enkelte kategorier, hvis begivenheden skal vises i flere kalendere. Ved tilmelding kan man vælge en web-adresse, som giver mulighed for at benytte et eksternt tilmeldingssystem som f.eks. Billetto etc.

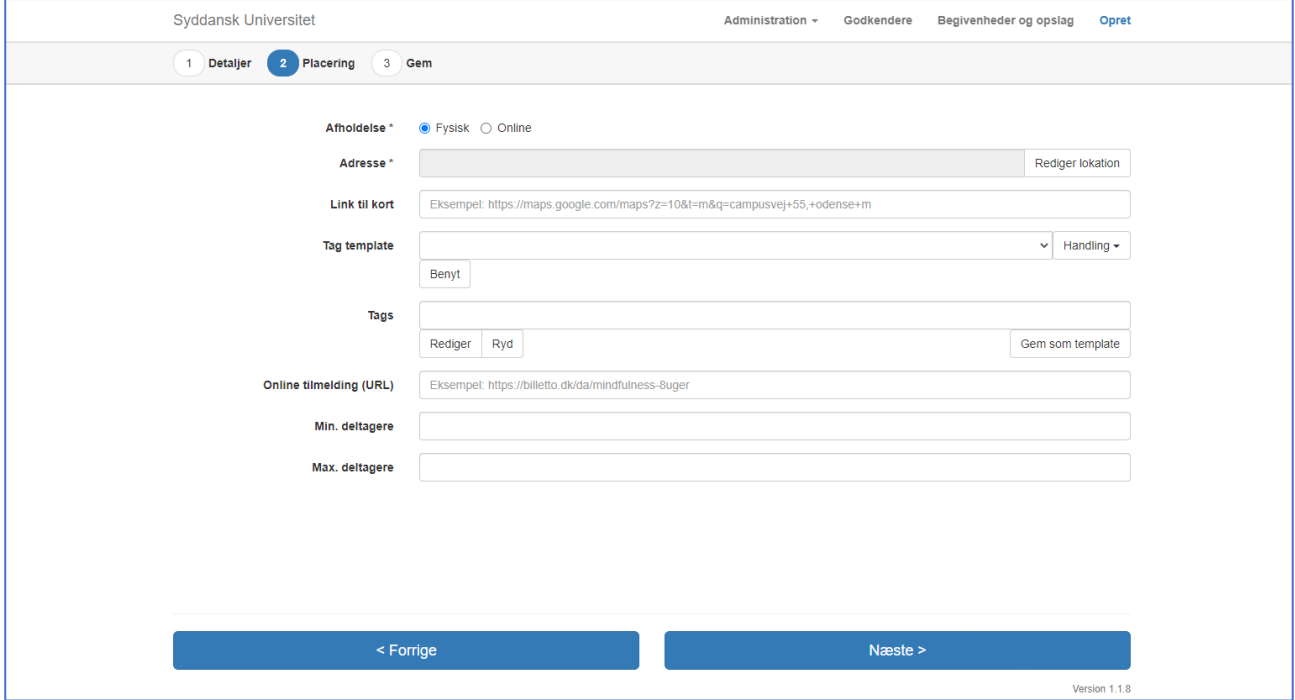

## *Afholdelse*

Man kan vælge enten Fysisk eller Online. Hvis man angiver fysisk, vælger man en adresse og angiver evt. et link til kort med lokalet eller adressen.

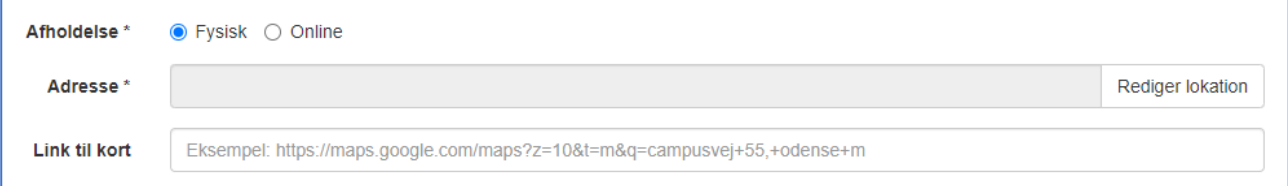

Hvis man angiver online, har man mulighed for at angive link til Teams, Zoom eller det værktøj hvor arrangementet afvikles fra.

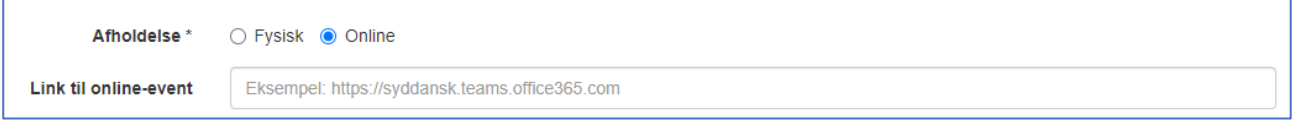

## <span id="page-7-1"></span>Tag

Et tag er en opmærkningsmarkør, der er med til at afgøre, hvor en begivenhed skal slås op. Det er ret afgørende, hvilken visningsstrategi man har valgt at benytte på visningsfladerne, om man skal eller kan nøjes med udelukkende at anvende få tags i sin opmærkning.

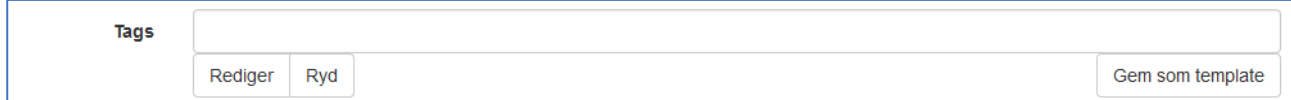

**Eksempel:** Et fakultet har besluttet, at fakultets tag Naturvidenskab (bachelor) og Naturvidenskab (Kandidat) altid er sat op på studiesidernes visning af begivenheder og opslag. Nu skal man så på biologi lave et opslag om en vigtig studienævnsinformation. Fordi opslaget er begrænset til Biologi, kan man nøjes med at vælge tag'et for hhv. "Biologi (Bachelor)" og "Biologi (Kandidat)". Da fakultets tag ikke medtages, forstyrres de øvrige studier, der også kan se fakultets opslag, ikke af dette for biologi særlige opslag.

**Eksempel:** Et fakultet har besluttet, at fakultets tag Samfundsvidenskab (bachelor) og Samfundsvidenskab (Kandidat) altid er sat op på studiesidernes visning af begivenheder og opslag. Nu har man et arrangement, hvor en kendt amerikansk forretningsmand kommer på besøg på Campus. Først ville man bede alle studier om at lave en event, men kommer til at tænke på, at man blot kan lave eventen om arrangementet ved at angive Samfundsvidenskab (bachelor) og Samfundsvidenskab (Kandidat), hvorefter det vil fremgå af alle studier på både kandidat og bachelor niveau på de studier, der har tilknyttet de to tags.

**Eksempel:** En studenterforening vil gerne markere deres 5 år jubilæum og vil gerne gøre reklame for dette arrangement i Kolding. Derfor tagger de alle studier, de kender til i Kolding og sætter også by-tagget Kolding på. Dette betyder at der starter et e-mailflow til samtlige studier, mens arrangementet straks kommer på kalenderen på Kolding-kalenderen, da den er åben. De, der godkender via et klik på linket i den mail, der sendes ud, får arrangementet ind på deres kalender – de, der vælger at ignorere, får den aldrig på deres kalendervisning.

Man vælger et eller flere tags og skifter mellem kategorierne øverst i dialogboksen – her er vist "Byer " kategorien:

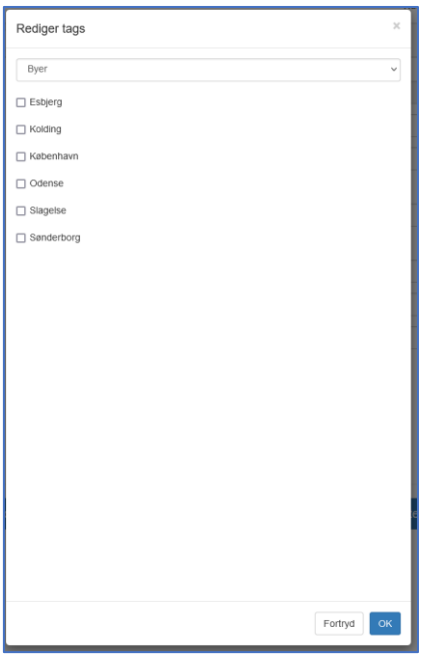

## <span id="page-9-0"></span>Tag template

Hvis man ofte skal have sine events og beskeder ud til flere tags, kan det være nyttigt at opbygge en "tag template" og efterfølgende gemme sine valgte tags, så man hurtigt kan vælge templaten og dermed hurtigt kan få sine tags udfyldt uden skal skulle til at vælge igen og igen. En "tag template" er personlig og ses ikke af andre. Hvis man har lavet/importeret en eller flere "tag templates", kan man vælge en af disse vil at klikke på pilen til venstre for "Handling" og efterfølgende på knappen "Benyt".

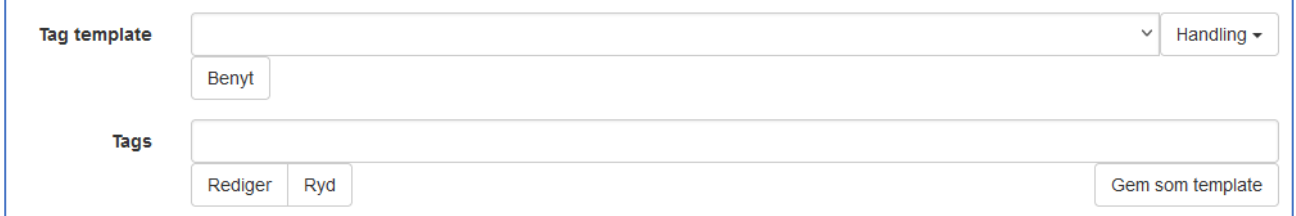

Hvis man vil dele med andre, kan man vælge, at Eksporterer den valgte "tag template" og e-maile denne til en kollega som en vedhæftede fil. Kollegaen skal blot importere denne, hvorefter den kan anvendes. Da templaten er personlig, vil en opdatering eller fjernelse af et nøgleord ikke betyde, at det går ud over andre med "samme" template.

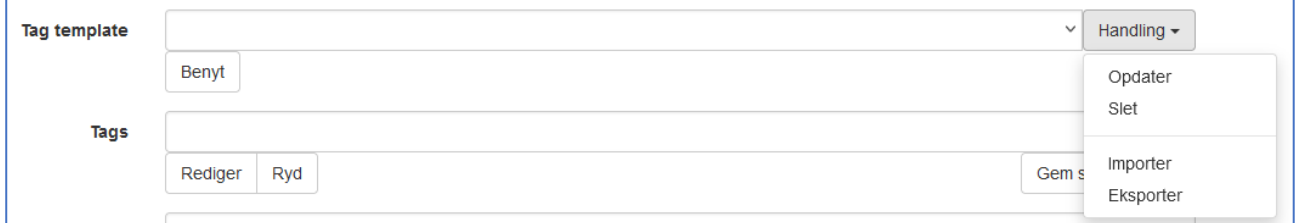

Man bygger en "tag template" op ved i "Tags" at lave en udvælgelse og herefter trykke på "Gem som template".

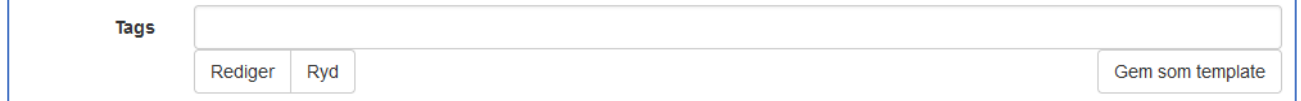

## *Benyt Tag template*

Man benytter Tag templaten ved at vælge denne (1) og trykke på "Benyt" knappen (2).

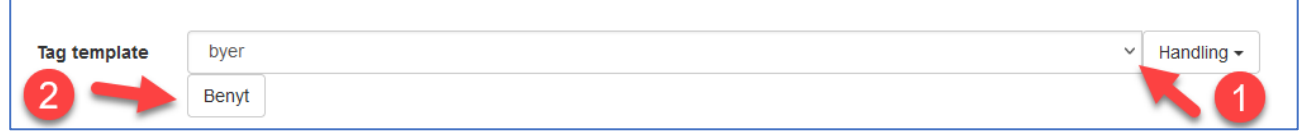

## *Opdater Tag templete*

Man kan opdatere Tag templaten, når den er valgt, ved blot at tilføje/fjerne tags, for så via "handling" at opdatere Tag templaten. I det følgende eksempel er Tag templaten "byer" blevet benyttet. Denne består af to byer, nemlig Odense og Slagelse. Ved at vælge rediger kan man så tilføje København.

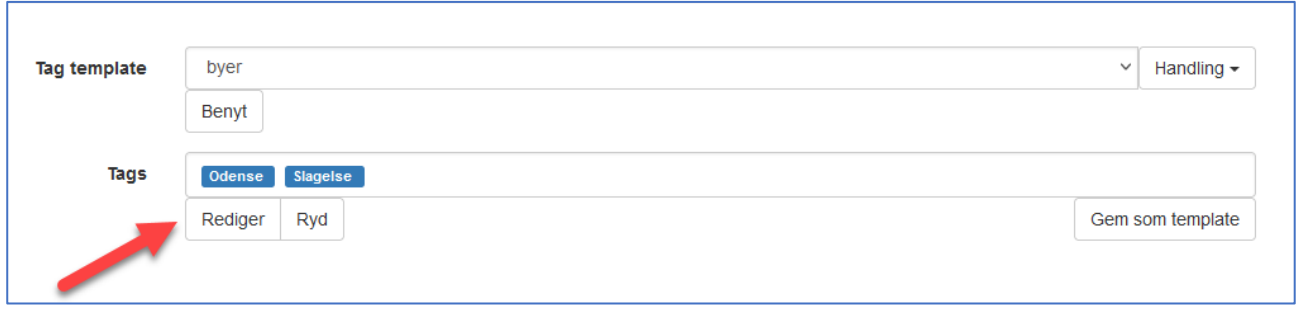

## Herefter går man op på knappen "Handling", for at opdatere sin Tag template "byer".

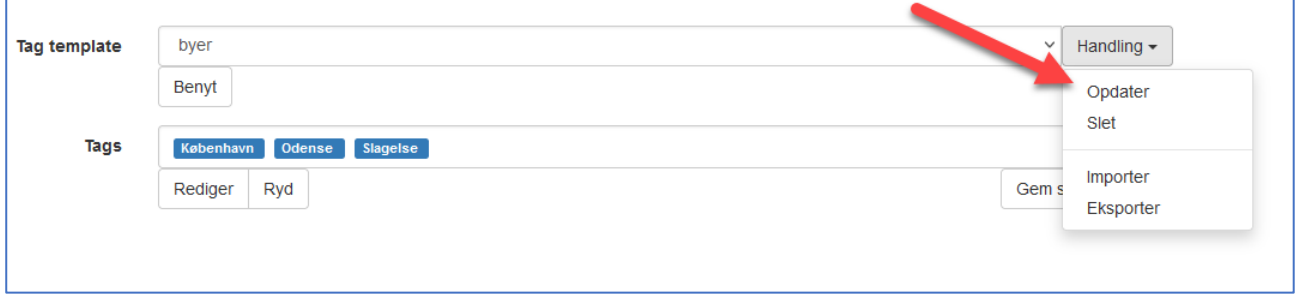

## <span id="page-10-0"></span>Gem begivenhed

Inden begivenheden gemmes er det muligt at tilknytte et billede.

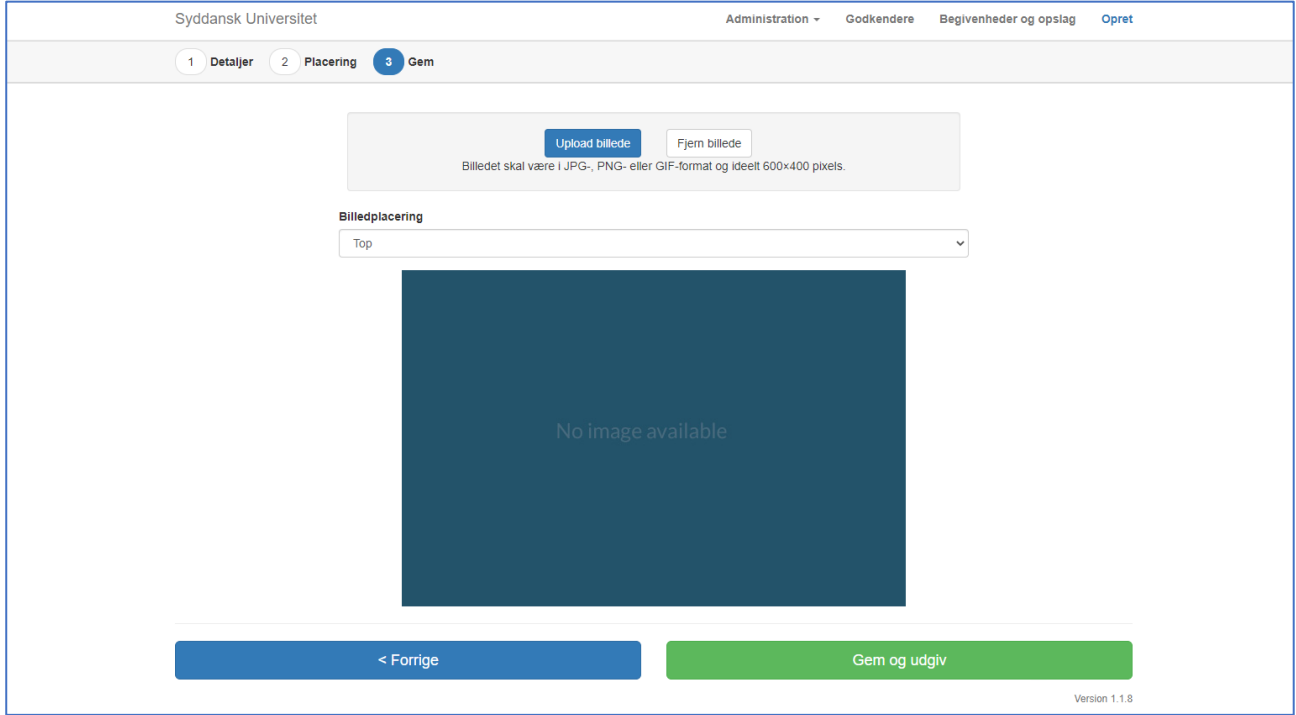

Det er vigtigt, at man har fulde rettigheder til at anvende billedet, da billedet jo udstilles på forskellige visningsfalder – herunder web. Hvis der kommer en rettighedssag på billedet, vil det blive den, der står som Arrangør, der kommer til at hænge på erstatningskrav.

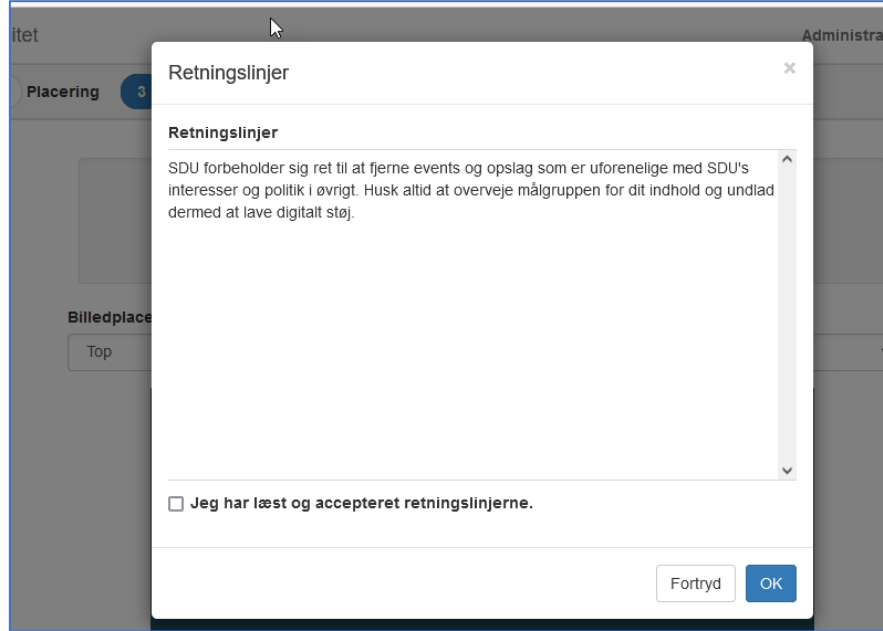

Når man har trykket "Gem og udgiv", skal man acceptere retningslinjerne:

Når begivenheden er gemt, sendes der en e-mail til den administrator e-mail, der blev angivet på første side i oprettelsesprocessen. Herefter lander man på en side med en række muligheder.

Øverst en række links til selve begivenheden – linket kan kopieres direkte til f.eks. en mail eller til itslearning. Der findes links til sdu.dk, sdunet.dk og til mitsdu.dk. Hvis man ønsker den engelske visning, skal man huske at indsætte et "/en" mellem ".dk" og "/updates" eg.: https://sdu.dk/en/updates/…..

- **Vis begivenhed** viser, hvilke informationer der blev indtastet.
- **Rediger begivenhed** giver mulighed for at ændre informationer eller aflyse begivenheden.
- **Gå til mine begivenheder** giver mulighed for at få et overblik over, hvilke begivenheder man har oprettet og, hvilke nøgleord, der er godkendt / afvist for de enkelte begivenheder.

## SDU's begivenheds- og opslagsmodul

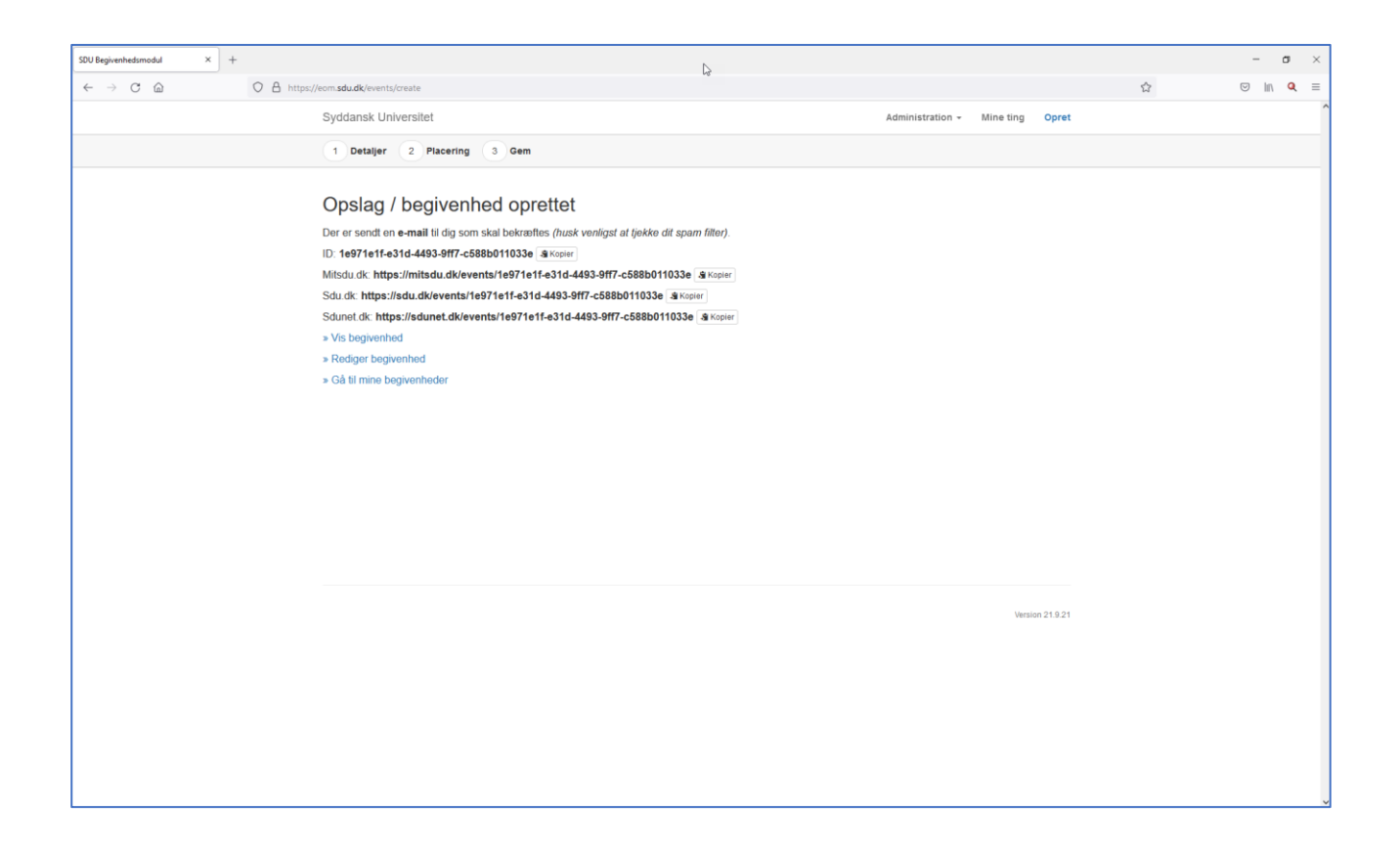

# <span id="page-13-0"></span>Opslag

## <span id="page-13-1"></span>Opret opslag

## <span id="page-13-2"></span>Opslagsdetaljer

Når man i det første felt "Type" har angivet, at man ønsker at oprette et "**opslag"**, kan man på første side indtaste opslagets grundinformationer. Det er muligt at lave overskrift og beskrivelse på både dansk og engelsk.

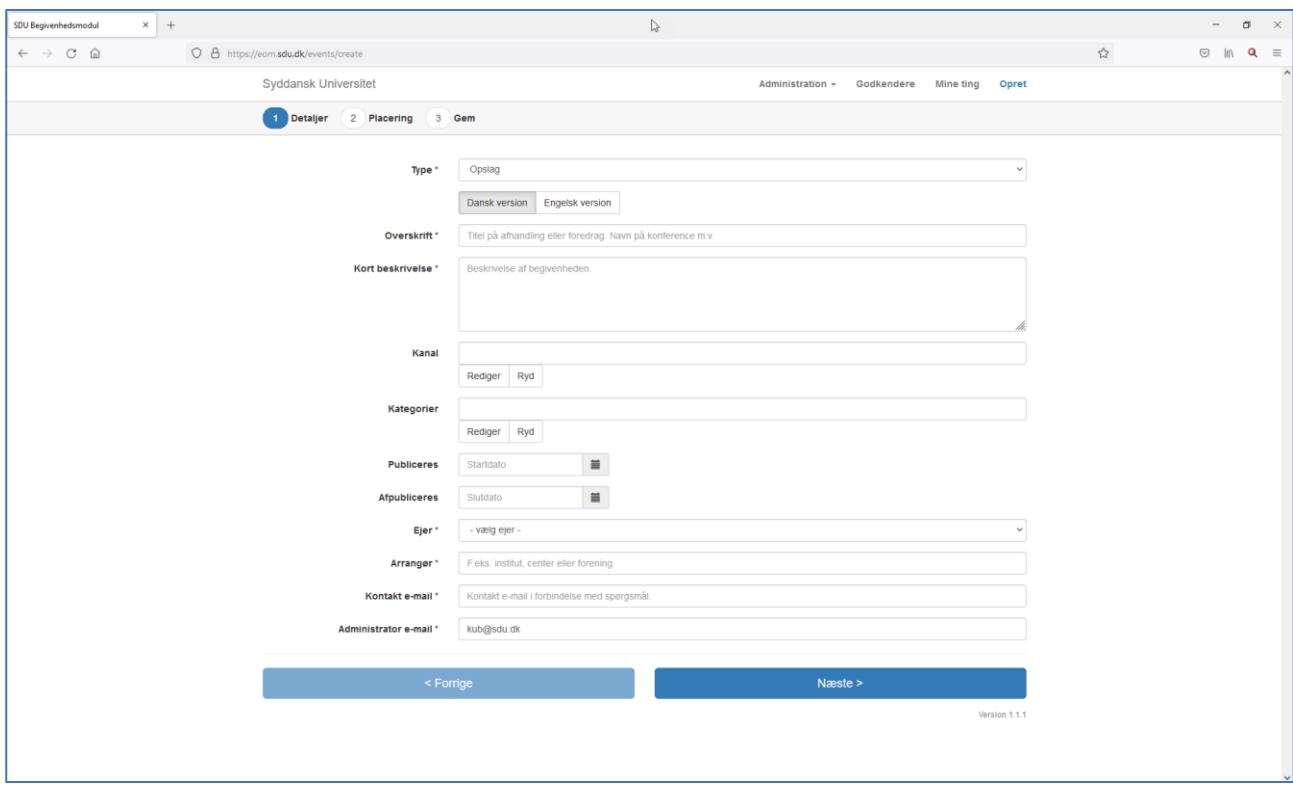

## *Kort Beskrivelse*

Særligt for feltet Kortbeskrivelse gælder det, at hvis man vil lave links inde i sin tekst, skal man benytte en særlig formatering.

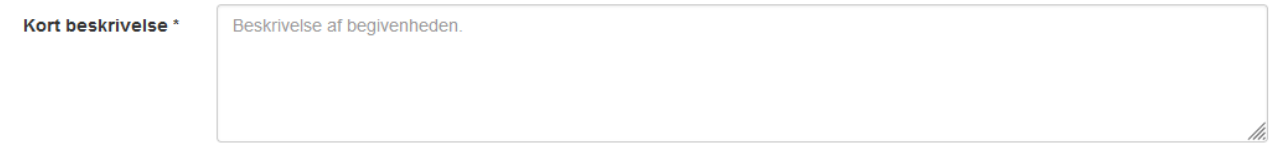

Formateringen er bygget op efter **[url=<web-adresse>]<link-tekst>[/url]**, hvor:

**<web-adresse>**: Fuldstændig formateret web-adresse. Bemærk at det er vigtigt, at der anvendes https:// (krypteret), da visse browsere blokerer usikkert indhold fra en sikker web-side.

**<link-tekst>**: Den tekst, der skal stå i teksten – det kan være en gentagelse af web-adressen eller en helt anden tekst, som f.eks. Klik her osv.

Et eksempel kunne være: [url=https://en.wikipedia.org]English Wikipedia[/url]

## Fed

Formateringen er bygget op efter [b] som starter markeringen af hvor teksten som skal være fed begynder og [/b] markere hvor teksten slutter.

Et eksempel kunne være [b]Denne tekst er fed.[/b]

## Kursiv

Formateringen er bygget op efter [i] som starter markeringen af hvor teksten som skal være kursiv begynder og [/i] markere hvor teksten slutter.

Et eksempel kunne være [i]Denne tekst er i kursiv.[/i]

## Ny linje

Hvis man ønsker at dele en tekst op i afsnit, har man behov for at markere hvor der skal indsættes et linjeskifte. Dette gøres med kode [nl]

Et eksempel kunne være: Her er en linje og efter denne skal der være to tomme linjer [nl][nl] og herefter kommer der igen noget tekst

### *Kanaler*

En event kan målrettes mod fire forskellige kanaler. Man tilknytter en kanal ved at trykke på "Rediger"

![](_page_14_Picture_119.jpeg)

Kanaler bruges til at filtrere eller rettere målrette et opslag til en bestemt web-kanal. Kanalerne er sdu.dk, mitsdu.dk, sdunet.dk og andet. Man skal vælge en eller flere kanaler og kan på den måde sikre at et opslag udelukkende bliver vist via de opslagskomponenter der har angivet at de anvender det givne filter.

#### *Kategorier*

En event skal have en kategori tilknyttet. Man tilknytter en kategori ved at trykke på "Rediger"

![](_page_14_Picture_120.jpeg)

Fortryder man sit valg trykker man blot på "Ryd", hvorefter man genvælger via "Rediger"-knappen.

## *Publicering og afpublicerings-dato*

Et opslag har en publicerings- og en afpubliceringsdato. Disse bruges til at styre, hvornår et opslag skal optræde på de forskellige lister. Selv om et opslag har nået afpubliceringsdatoen, vil man altid kunne se opslaget via den unikke web-adresse til opslaget

## <span id="page-15-0"></span>Placering

På denne side angiver man informationer om opslagets nøgleord. Det er muligt at vælge flere nøgleord i de enkelte kategorier, hvis opslaget skal vises i flere kalendere.

![](_page_15_Picture_96.jpeg)

## <span id="page-15-1"></span>Tag

Et tag er en opmærkningsmarkør, der er med til at afgøre, hvor et opslag skal slås op. Det er ret afgørende, hvilken visningsstrategi man har valgt at benytte på visningsfladerne, om man skal eller kan nøjes med udelukkende at anvende få tags i sin opmærkning.

![](_page_15_Picture_97.jpeg)

**Eksempel:** Et fakultet har besluttet, at fakultets tag Naturvidenskab (bachelor) og Naturvidenskab (Kandidat) altid er sat op på studiesidernes visning af begivenheder og opslag. Nu skal man så på biologi lave et opslag om en vigtig studienævnsinformation. Fordi opslaget er begrænset til Biologi, kan man nøjes med at vælge tag'et for hhv. "Biologi (Bachelor)" og "Biologi (Kandidat)". Da fakultets tag ikke medtages, forstyrres de øvrige studier, der også kan se fakultets opslag, ikke af dette for biologi særlige opslag.

**Eksempel:** Et fakultet har besluttet, at fakultets tag Samfundsvidenskab (bachelor) og Samfundsvidenskab (Kandidat) altid er sat op på studiesidernes visning af begivenheder og opslag. Nu har man et arrangement, hvor en kendt amerikansk forretningsmand kommer på besøg på Campus. Først ville man bede alle studier om at lave en event, men kommer til at tænke på, at man blot kan lave eventen om arrangementet ved at angive Samfundsvidenskab (bachelor) og Samfundsvidenskab (Kandidat), hvorefter det vil fremgå af alle studier på både kandidat og bachelor niveau på de studier, der har tilknyttet de to tags.

**Eksempel:** En studenterforening vil gerne markere deres 5 år jubilæum og vil gerne gøre reklame for dette arrangement i Kolding. Derfor tagger de alle studier, de kender i Kolding og sætter også by-tagget Kolding på. Dette betyder, at der starter et e-mailflow til samtlige studier, mens arrangementet straks kommer på kalenderen på Kolding-kalenderen, da den er åben. De, der godkender via et klik på linket i den mail, der sendes ud, får arrangementet ind på deres kalender – de, der vælger at ignorere, får den aldrig på deres kalendervisning.

Man vælger et eller flere tags og skifter mellem kategorierne øverst i dialogboksen – her er vist "Byer " kategorien:

![](_page_16_Picture_101.jpeg)

## <span id="page-16-0"></span>Tag template

Hvis man ofte skal have sine events og beskeder ud til flere tags, kan det være nyttigt at opbygge en "tag template" og efterfølgende gemme sine valgte tags, så man hurtigt kan vælge templaten og dermed hurtigt kan få sine tags udfyldt uden skal skulle til at vælge igen og igen. En "tag template" er personlig og ses ikke af andre. Hvis man har lavet/importeret en eller flere "tag templates", kan man vælge en af disse vil at klikke på pilen til venstre for "Handling" og efterfølgende på knappen "Benyt".

![](_page_16_Picture_102.jpeg)

Hvis man gerne vil dele med andre, kan man vælge at Eksportere den valgte "tag template" og e-maile denne til en kollega, som en vedhæftede fil. Kollegaen skal blot importere denne, hvorefter den kan anvendes. Da templaten er personlig, vil en opdatering eller fjernelse af et nøgleord ikke betyde, at det går ud over andre med "samme" template.

![](_page_17_Picture_83.jpeg)

Man bygger en "tag template" op ved i "Tags" at lave en udvælgelse og herefter trykke på "Gem som template".

![](_page_17_Picture_84.jpeg)

## *Benyt Tag template*

 $\overline{\Gamma}$ 

Man benytter Tag templaten ved at vælge denne (1) og trykke på "Benyt" knappen (2).

![](_page_17_Picture_85.jpeg)

#### *Opdater Tag templete*

Man kan opdatere Tag templaten, når den er valgt, ved blot at tilføje/fjerne tags, for så via "handling" at opdatere Tag templaten. I det følgende eksempel er Tag templaten "byer" blevet benyttet. Denne består af to byer, nemlig Odense og Slagelse. Ved at vælge rediger kan man så tilføje København.

![](_page_17_Picture_86.jpeg)

Herefter går man op på knappen "Handling", for at opdatere sin Tag template "byer".

![](_page_18_Picture_48.jpeg)

## <span id="page-18-0"></span>Gem opslaget

Inden opslaget gemmes, er det muligt at tilknytte et billede.

![](_page_18_Picture_49.jpeg)

Det er vigtigt, at man har fulde rettigheder til at anvende billedet, da billedet udstilles på forskellige visningsfalder – herunder web. Hvis der kommer en rettighedssag på billedet, vil det blive den, der står som Arrangør, der kommer til at hænge på erstatningskrav.

Når man har trykket "Gem og udgiv", skal man acceptere retningslinjerne:

![](_page_19_Picture_64.jpeg)

Når opslaget er gemt, sendes der en e-mail til den administrator e-mail, der blev angivet på første side i oprettelsesprocessen. Herefter lander man på en side med en række muligheder.

Øverst en række links til selve opslaget – linket kan kopieres direkte til f.eks. en mail eller til itslearning. Der findes links til sdu.dk, sdunet.dk og til mitsdu.dk. Hvis man ønsker den engelske visning, skal man huske at indsætte et "/en" mellem ".dk" og "/updates" eg.: https://sdu.dk/en/updates/…..

- **Vis begivenhed** viser, hvilke informationer der blev indtastet.
- **Rediger begivenhed** giver mulighed for at ændre informationer eller aflyse begivenheden.
- **Gå til mine begivenheder** giver mulighed for at få et overblik over, hvilke begivenheder man har oprettet og, hvilke nøgleord der er godkendt / afvist for de enkelte begivenheder.

### SDU's begivenheds- og opslagsmodul

![](_page_20_Picture_1.jpeg)

## <span id="page-21-0"></span>Begivenheder og opslag

På denne side kan den enkelte bruger få et overblik over de begivenheder og opslag, personen har oprettet eller har adgang til at ændre samt hvilke nøgleord, der er godkendt /afvist. Nøgleord optræder som grønne, når de er godkendt, røde, når de er afvist og grå hvis ikke der kræves godkendelse. Man skifter mellem hhv. begivenheder og opslag via Type.

Øverst kan man angive forskellige ting så man kan få overblik. Man kan vælge at filtrere så man kun ser de elementer man selv kan gøre noget ved.

![](_page_21_Picture_73.jpeg)

Husk at trykke på "Søg"-knappen, hvis du ønsker at søge på en tekst.

![](_page_21_Picture_74.jpeg)

## <span id="page-21-1"></span>Slet begivenhed eller opslag

Begivenheder og opslag slettes fra siden 'Begivenheder og opslag'.

![](_page_22_Picture_31.jpeg)

## <span id="page-22-0"></span>Ret begivenhed eller opslag

Begivenheder og opslag kan rettes fra siden ' 'Begivenheder og opslag'.

![](_page_22_Picture_32.jpeg)

## <span id="page-23-0"></span>Kopier begivenhed eller opslag til nyt

Begivenheder eller opslag kan kopieres fra siden ' 'Begivenheder og opslag' til et nyt med samme tekst og tag og mulighed for at skifte datoer osv.

![](_page_23_Picture_36.jpeg)

## <span id="page-23-1"></span>Se begivenheds og opslagsinformation

Information om links og indhold for begivenheder og opslag kan ses fra siden ' Begivenheder og opslag'.

![](_page_23_Picture_37.jpeg)

# <span id="page-24-0"></span>Sitecore komponenter og opsætning

Denne sektion er særligt for Sitecore redaktører. Det er ikke sikkert, du som bruger af begivenheds- og opslagsmodulet også har rettigheder til at sætte kalender og/eller beskedoversigt op på f.eks. en studieside, en institutside eller medarbejderportal. Hvis ikke du har adgang, kan du her danne dig et overblik over, hvad der er muligt fra Sitecore. Tag kontakt til dit fakultets webkoordinator, og hvis du er fra fællesområdet i web@sdu.dk.

## <span id="page-24-1"></span>Som en lang listevisning

Fra Sitecore er det muligt at opsætte et listeelement på en almindelig indholdsside.

![](_page_24_Picture_60.jpeg)

Herefter skal man så sætte komponenten op ved at angive om man vil udlæse Begivenheder(events) eller Opslag (posters) samt vælge et eller flere tags fra listen:

![](_page_25_Picture_15.jpeg)

Efter at du har sat komponenten på siden skal du huske at gemme:

![](_page_26_Picture_1.jpeg)

## <span id="page-27-0"></span>Kombination i en 50/50 sektion

Man kan også kombinere kalender med opslag via en 50/50 sektion:

![](_page_27_Figure_3.jpeg)

Herefter er det at vælge EventVerticalList i hver af de to kolonner:

![](_page_28_Picture_16.jpeg)

I dette eksempel laves en kalender i venstre side og en liste med opslag i højre.

![](_page_28_Picture_17.jpeg)

Først navngives den venstre side og der trykkes på ok-knappen. I den dialogboks der fremkommer, kan man angive forskellige indstillinger:

![](_page_29_Picture_64.jpeg)

- 1) Titel her kalender
- 2) Man kan linke til en listeside med events
- 3) Man kan sætte typen til enten begivenheder (Events) eller opslag (posters)
- 4) Man kan vælge et eller flere tags til udlæsning
- 5) Man kan angive en tekst som udlæses hvis der er angivet en "Event List page"
- 6) Man kan angive antallet af elementer der udlæses i listen

Man gør herefter det samme for højre-siden, nu blot med opslag:

![](_page_30_Picture_16.jpeg)

Hvis man ønsker at redigere i opsætningen, klikker man blot på komponenten i sideredigeringen:

![](_page_30_Picture_17.jpeg)

# <span id="page-31-0"></span>Nyttige links

![](_page_31_Picture_83.jpeg)

# <span id="page-31-1"></span>Nyt i version

![](_page_31_Picture_84.jpeg)